# 公有WEBシステム

# Edge の IE モード解除方法手順書

## みずほリサーチ&テクノロジーズ

### 内容

- 1. 前提条件
- 2. 解除手順
- 3. IE モード再設定について

### **1.前提**

#### **はじめに**

皆様が業務に使用している「公有 WEB システム」は今回、セキュリティ対策を主眼に、シス テム改修を実施しました。(基本的な操作方法、機能の変更はございません)

システム改修に伴い、使用するブラウザを「Internet Explorer」以降(「IE」と表記)から 「Edge」※に変更しております。つきましては 2022 年 12 月 26 日以降は「公有 WEB システ ム」を「IE モードの設定をしていない Edge」で使用していただきたいと存じます。

本手順は 12 月 26 日以降に実施可能となります。それまでは、今まで通り「Edge の IE モー ド」でのご利用をお願いいたします。

※Edge … IE の後継となる新しいブラウザです。Microsoft 社より 2022 年 6 月 15 日を以っ てブラウザソフト「IE」が使用不可となる旨アナウンスがありました。Microsoft 社は、今後は 新世代ブラウザソフト「Edge」を使用すること、また 6 月 15 日以降は「IE」を起動しても起動 せず、代わりに自動的に「Edge」が起動されることもアナウンスされています。

(パッチの適用状況によります。本部から配布されている共済端末はこのような動作はしませ ん。)

#### **本手順書について**

・本手順書は Windows10 Pro のバージョン「2004」、Microsoft Edge のバージョンが

「106.0.1370.52」の環境で作成しています。

・本手順を実施しないと正常にシステムが表示できないことや、データの不整合が発生する可能 性がありますので、2022 年 12 月 26 日以降に使用する際は、必ず本手順書に従って設定を した上でご利用ください。

### **2.解除手順**

2.1. デスクトップ上にある一般財団法人全国自治協会災害共済事業のご 案内のショートカットをダブルクリックして Microsoft Edge を起動し、 右上の「…」を押下します。

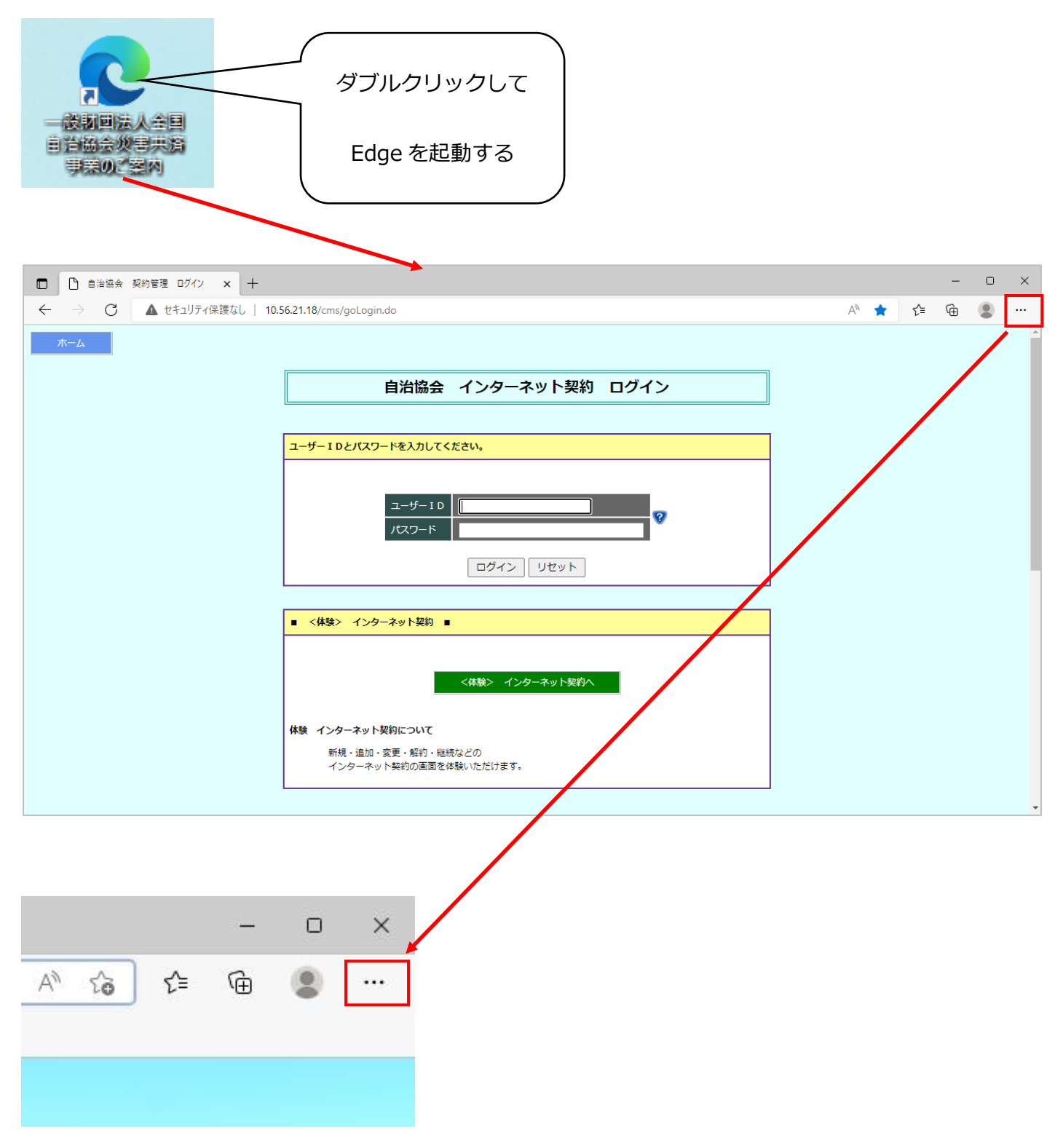

### 2.2. 各種項目の中で「設定」を押下して設定画面を表示します。

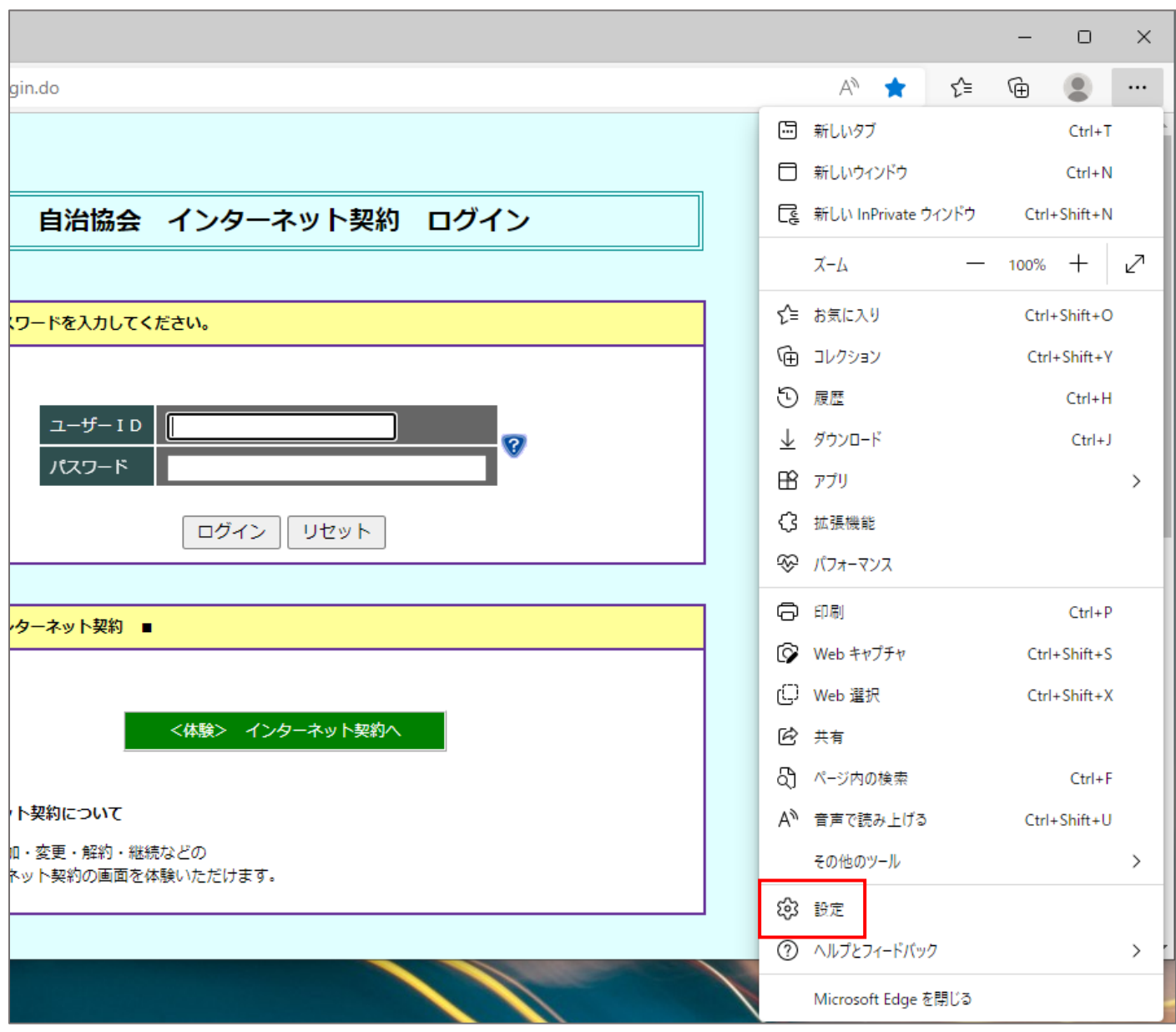

### 2.3. 設定画面にて「既定のブラウザー」を押下します。

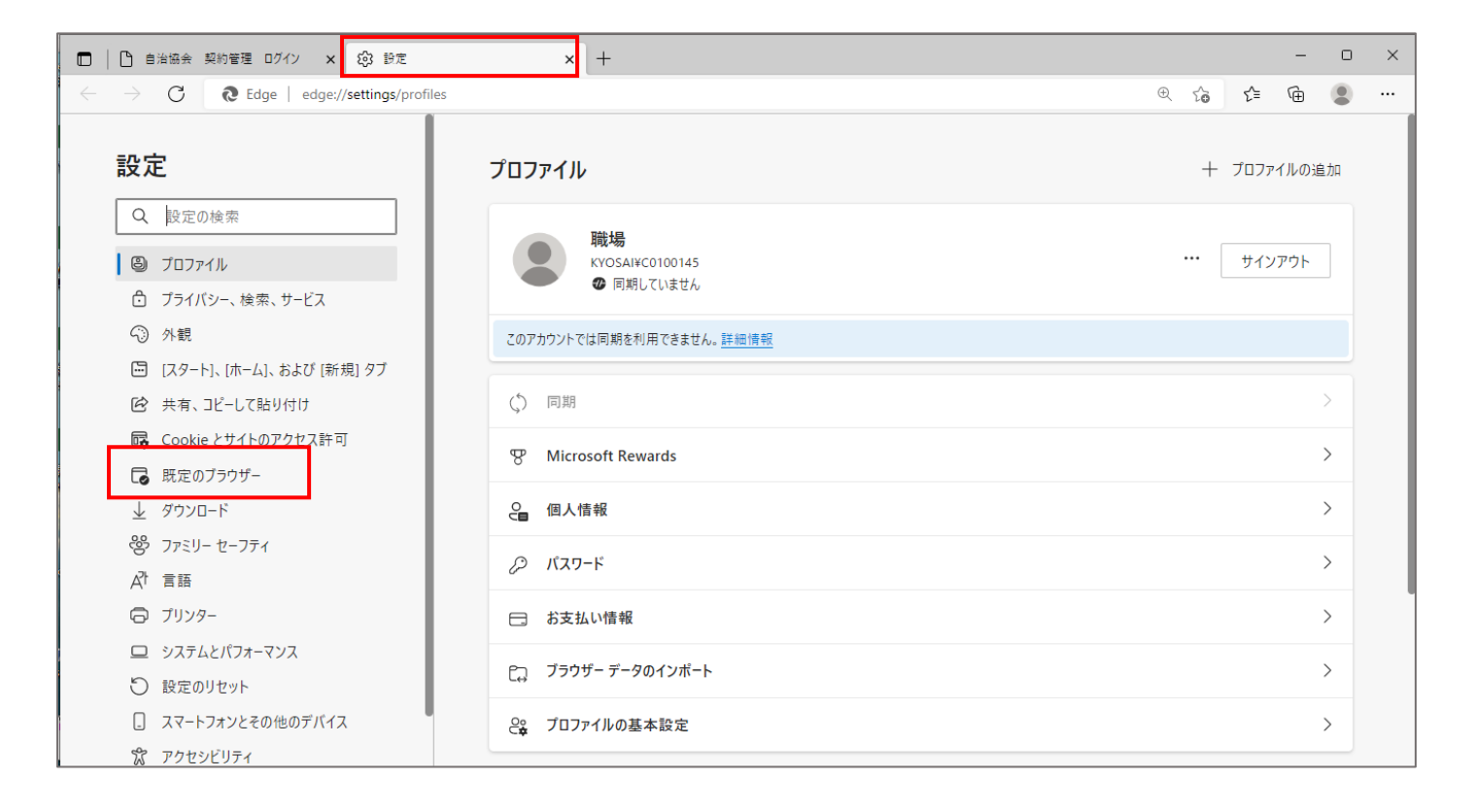

### 2.4. 「Internet Explorer モードページ」から

解除を行うページ[\(https://www.zzjk.jp/cms/goLogin.do\)](https://www.zzjk.jp/cms/goLogin.do)の

ごみ箱のマークを押下します。

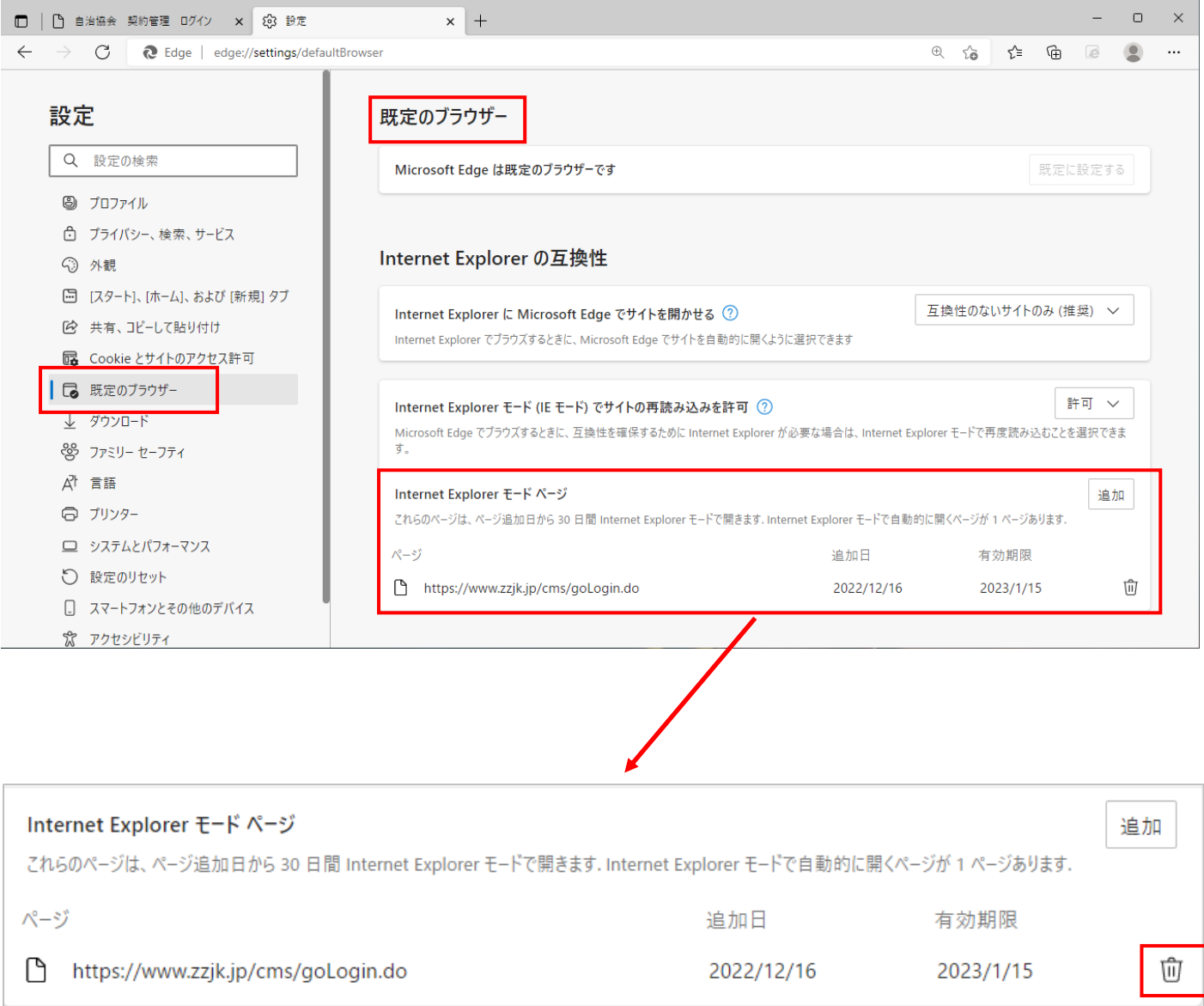

※ [\(https://www.zzjk.jp/cms/goLogin.do\)](https://www.zzjk.jp/cms/goLogin.do)の記載がなかった場合は、

IE モードを使用されていませんので、ここで手順終了になります。

#### 2.5. ①の赤い枠に囲まれている通知が表示され

### ②の赤い枠から対象の URL データがなくなることを

### 確認して下さい。

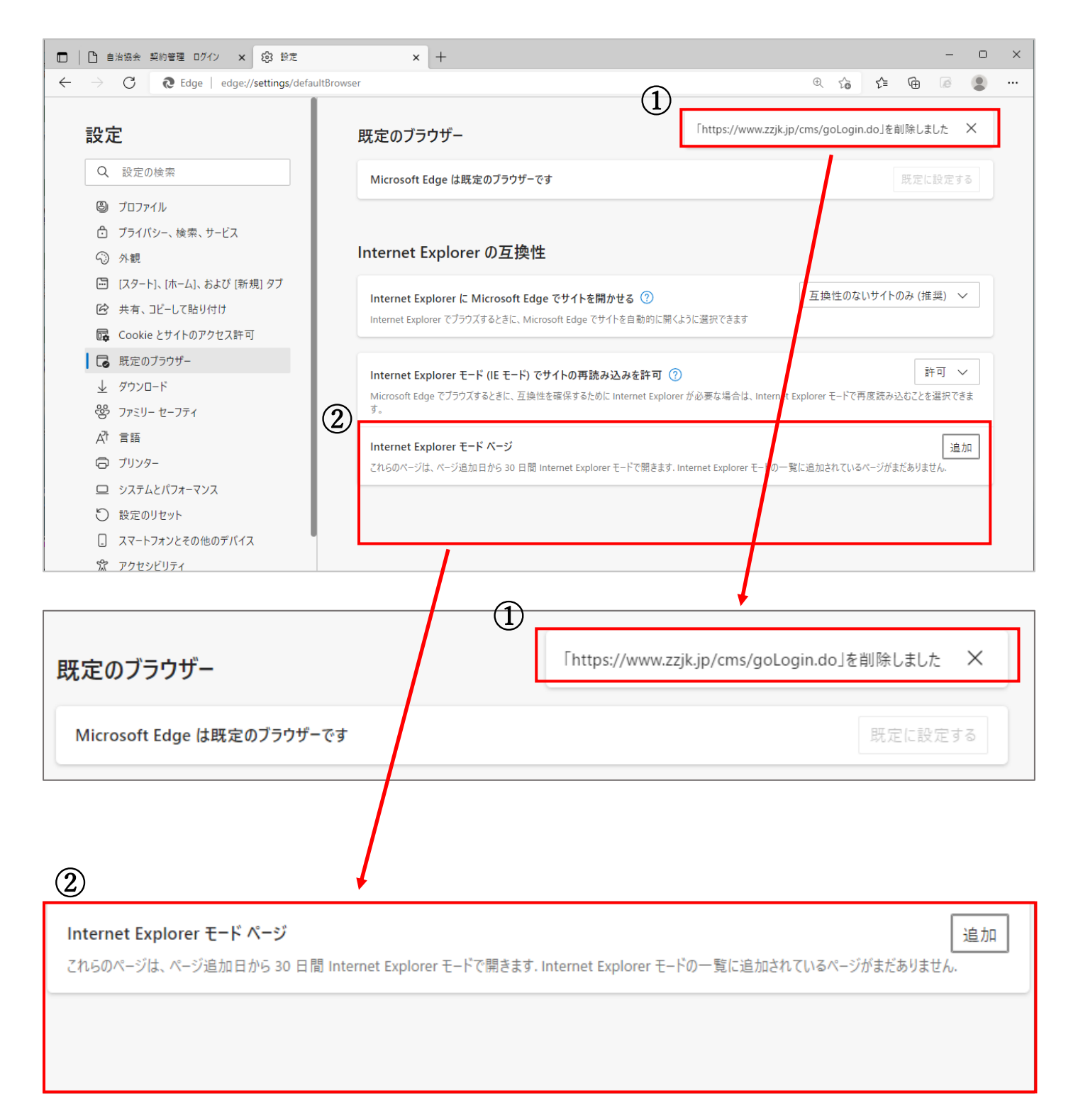

### 2.6. 「Internet Explorer モードでサイトの再読み込みを許可」の枠に

### ある「許可」を押下します。

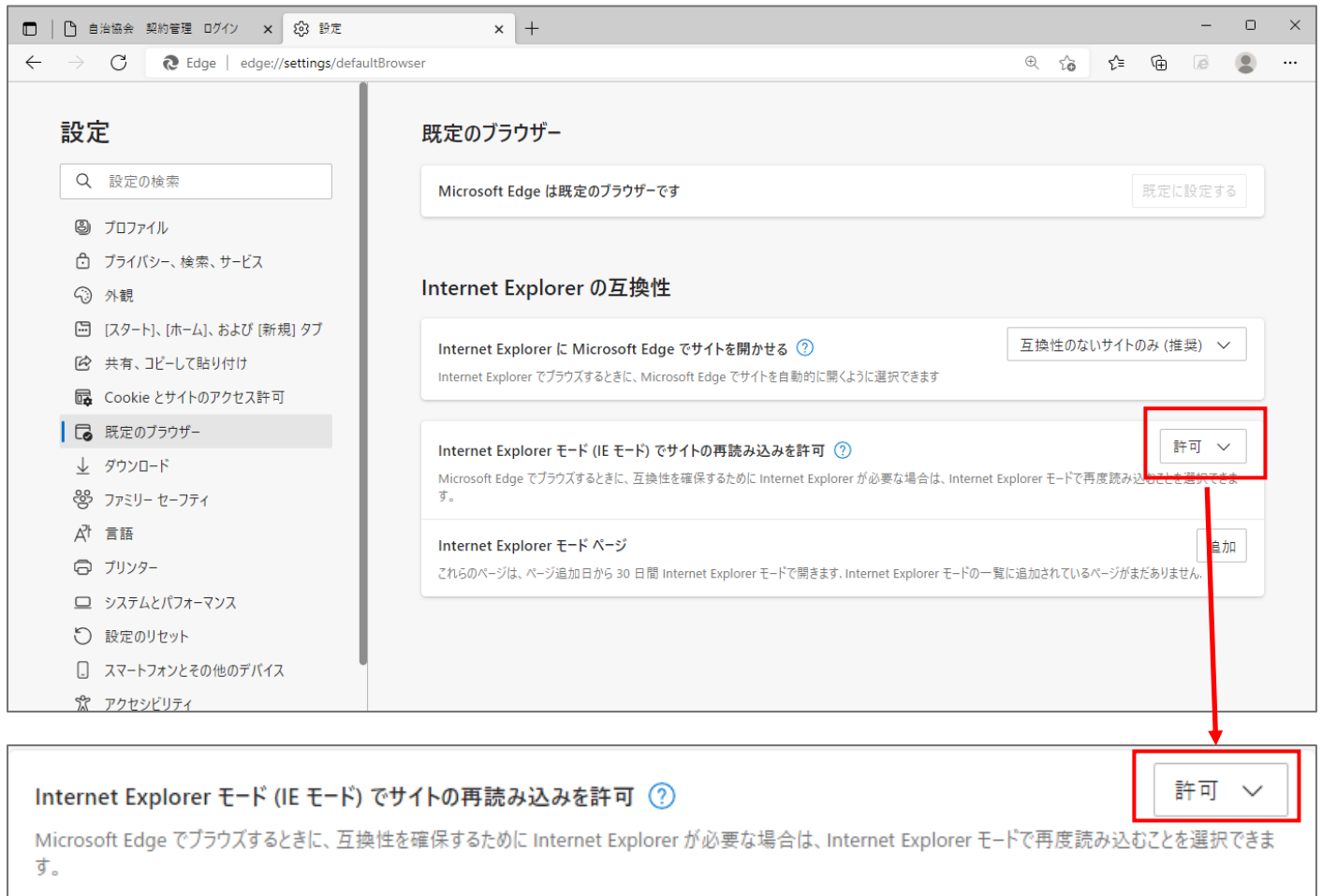

## 2.7.プルダウンメニューから「既定」を選択して下さい。

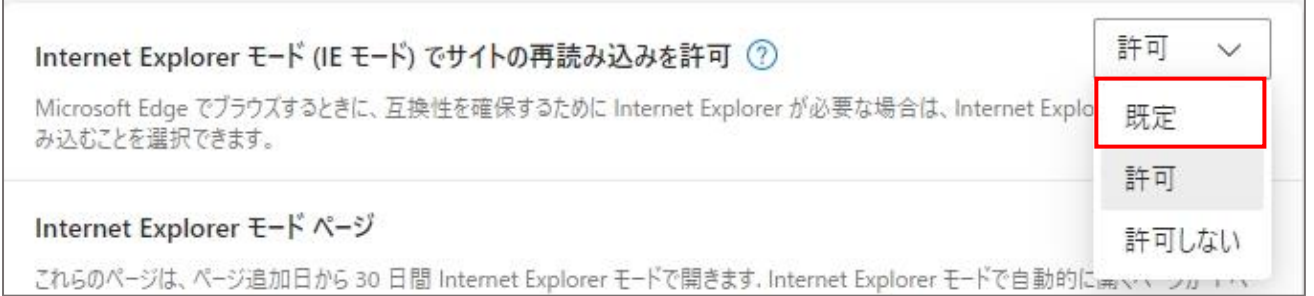

#### 2.8.「再起動」表示されるので、押下します。

### 「再起動」押下後にブラウザが再表示されると、IE モードの

#### 解除完了です。

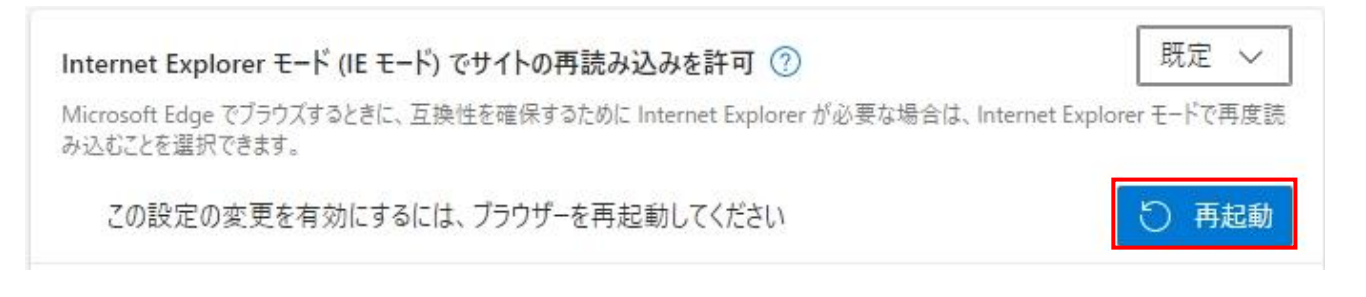

※パソコン本体の再起動ではありません。

## **3. IE モード再設定について**

万が一、システムの不具合等で Edge の IE モードを再度使用する場合や、2022 年 12 月 26 日 よりも前に IE モードを解除してしまった場合は、以前に配布された「Edge の IE モード変更手 順書」をご覧の上、再設定をお願い致します。

※再度 IE モードで使用しないといけない事態が発生した場合は、別途ご連絡します。

以上